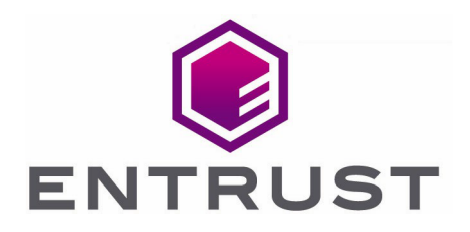

# Entrust Authority Security Manager

nShield® HSM Integration Guide for Windows Server

17 Jul 2023

© 2023 Entrust Corporation. All rights reserved.

## **Contents**

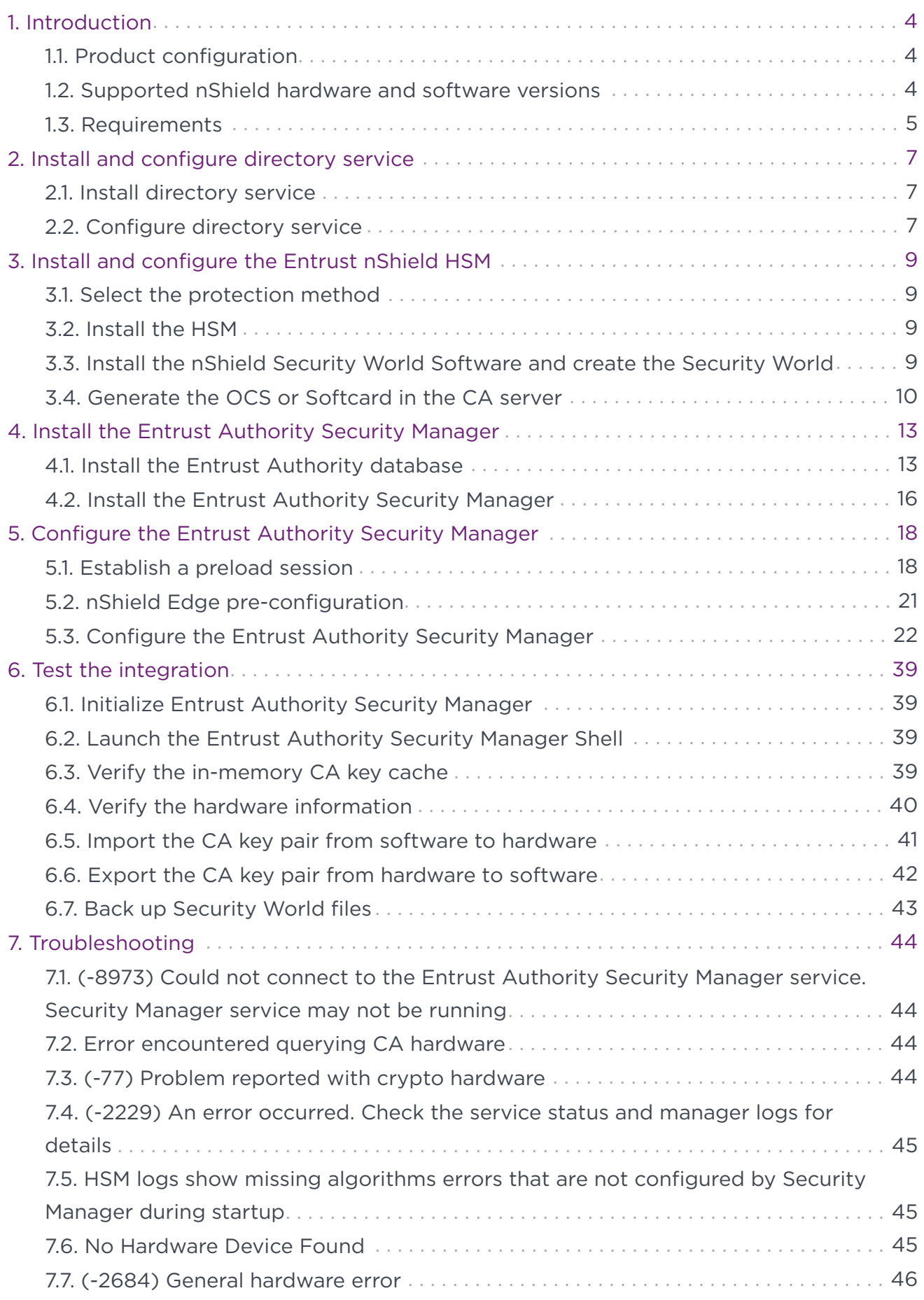

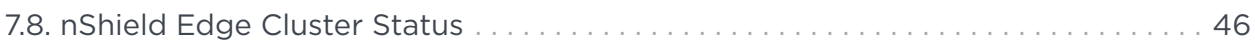

## <span id="page-3-0"></span>1. Introduction

The Entrust Authority Security Manager is a Public-Key Infrastructure (PKI) solution. The Entrust nShield Hardware Security Module (HSM) securely store and manage encryption keys. This document describes how to integrate both for added security of your PKI.

The HSM is available as an appliance or nShield as a service (nSaaS). Throughout this guide, the term HSM refers to nShield Solo, nShield Connect, and nShield Edge products.

### <span id="page-3-1"></span>1.1. Product configuration

The integration between the HSM and Security Manager has been successfully tested in the following configurations:

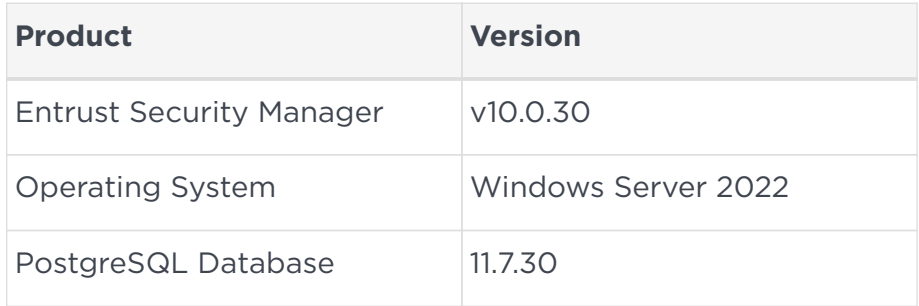

### <span id="page-3-2"></span>1.2. Supported nShield hardware and software versions

Entrust successfully tested with the following nShield hardware and software versions:

### 1.2.1. nShield

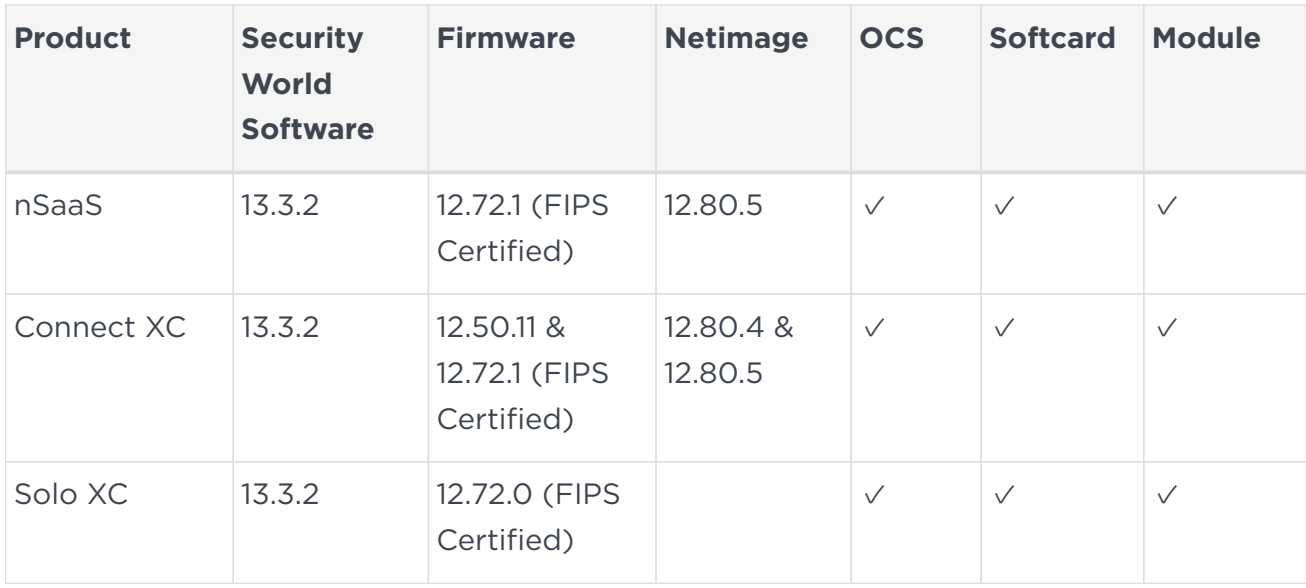

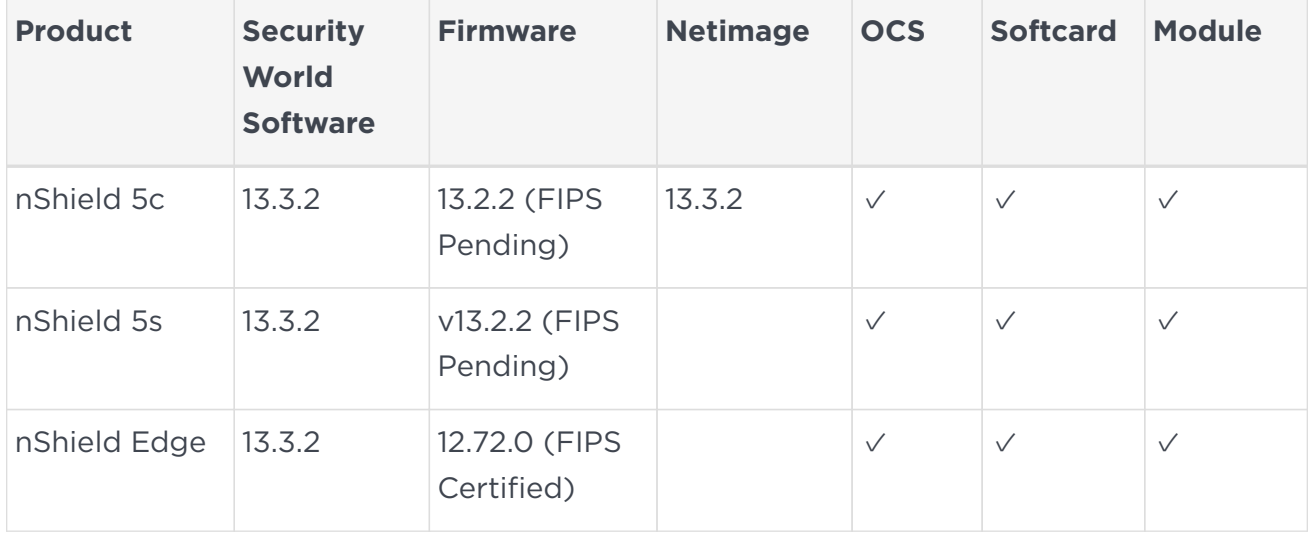

### <span id="page-4-0"></span>1.3. Requirements

To integrate the HSM and Security Manager, you need the following server to be set up as follows:

The following software needs to be installed:

- nShield Security World software.
- A directory service installed and running according to the *Entrust Authority Security Manager 10.0 Directory Configuration Guide*.
- PostgreSQL Server.
- Security Manager 10.

Access to TrustedCare Portal (to download Software) [https://trustedcare.Entrust.com/.](https://trustedcare.Entrust.com/)

Familiarize yourself with:

- The Entrust Security Manager [\(https://www.entrust.com/digital-security\)](https://www.entrust.com/digital-security).
- The nShield HSM: *Installation Guide* and *User Guide*.
- Your organizational certificate policy and certificate practice statement, and a security policy or procedure in place covering administration of the PKI and HSM:
	- The number and quorum of administrator cards in the administrator card set (ACS), and the policy for managing these cards.
	- The number and quorum of operator cards in the operator card set (OCS), and the policy for managing these cards.
	- The keys protection method: module, softcard, or OCS.
	- The level of compliance for the Security World, FIPS 140 Level 3.
	- Key attributes such as key size, time-out, or need for auditing key usage.

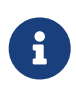

Entrust recommends that you allow only unprivileged connections unless you are performing administrative tasks.

## <span id="page-6-0"></span>2. Install and configure directory service

Installation and configuration steps:

- 1. [Install directory service](#page-6-1)
- 2. [Configure directory service](#page-6-2)

### <span id="page-6-1"></span>2.1. Install directory service

The Entrust Authority Security Manager requires an LDAP (Lightweight Directory Access Protocol) compliant directory service or a third-party LDAP-compliant X.500 directory. A remote OpenLDAP directory service with a self-signed certificate was used in this integration. See [PSIC-Entrust Authority Security Manager x](https://trustedcare.entrust.com/MyVersionDetails?id=a3k14000003uv0hAAA&myProducts=true) for the list of directory services supported.

- 1. Install the required directory service.
- 2. Add the following firewall rule if accessing a directory in another server:

firewall-cmd --add-port=389/tcp

### <span id="page-6-2"></span>2.2. Configure directory service

The Entrust Authority Security Manager directory schema configuration is described in [Entrust Authority Security Manager 10.0 Documentation Suite - Issue x.](https://trustedcare.entrust.com/MyVersionDetails?id=a3k1O00000NmbupQAB&myProducts=true)

1. Implement the configuration corresponding to your directory service.

The following directory service parameters are used in this integration:

- Top Level DN: dc=entrustsm,dc=local
- CA Directory Location: ou=CAentry,dc=entrustsm,dc=local
- Director Administrator: cn=EntrustAdmin,ou=CAentry,dc=entrustsm,dc=local
- First Officer: cn=FirstOfficer,ou=CAentry,dc=entrustsm,dc=local
- 2. Test access to the directory services:

```
% C:\OpenLDAP\ClientTools\ldapsearch -x -h ldap://<Name_or_IP> -D
"cn=EntrustAdmin,ou=CAentry,dc=entrustsm,dc=local" -b "cn=EntrustAdmin,ou=CAentry,dc=entrustsm,dc=local" -s sub -W
Enter LDAP Password: ***********
# extended LDIF
#
# LDAPv3
# base <cn=EntrustAdmin,ou=CAentry,dc=entrustsm,dc=local> with scope subtree
# filter: (objectclass=*)
# requesting: ALL
#
# EntrustAdmin, CAentry, entrustsm.local
dn: cn=EntrustAdmin,ou=CAentry,dc=entrustsm,dc=local
objectClass: top
objectClass: person
objectClass: organizationalPerson
objectClass: inetOrgPerson
uid: entrustadmin
sn: Administrator
userPassword:: e1NTSEF9dll6U0huV2w3Wm90MFJPTTFDbVhzVjIycHhyckkvREw=
description: Security Manager Directory Administrator
cn: EntrustAdmin
# search result
search: 2
result: 0 Success
# numResponses: 2
# numEntries: 1
```
## <span id="page-8-0"></span>3. Install and configure the Entrust nShield **HSM**

Installation and configuration steps:

- 1. [Select the protection method](#page-8-1)
- 2. [Install the HSM](#page-8-2)
- 3. [Install the nShield Security World Software and create the Security World](#page-8-3)
- 4. [Generate the OCS or Softcard in the CA server](#page-9-0)

### <span id="page-8-1"></span>3.1. Select the protection method

OCS, Softcard, or Module protection can be used to authorize access to the keys protected by the HSM. Follow your organization's security policy to select an authorization access method.

### <span id="page-8-2"></span>3.2. Install the HSM

Install the nShield Connect HSM locally, remotely, or remotely via the serial console. See the following nShield Support articles and the *Installation Guide* for the HSM:

- [How to locally set up a new or replacement nShield Connect](https://nshieldsupport.entrust.com/hc/en-us/articles/360021378272-How-To-Locally-Set-up-a-new-or-replacement-nShield-Connect)
- [How to remotely set up a new or replacement nShield Connect](https://nshieldsupport.entrust.com/hc/en-us/articles/360014011798-How-To-Remotely-Setup-a-new-or-replacement-nShield-Connect)
- [How to remotely set up a new or replacement nShield Connect XC Serial Console](https://nshieldsupport.entrust.com/hc/en-us/articles/360013253417-How-To-Remotely-Setup-a-new-or-replacement-nShield-Connect-XC-Serial-Console-Model) [model](https://nshieldsupport.entrust.com/hc/en-us/articles/360013253417-How-To-Remotely-Setup-a-new-or-replacement-nShield-Connect-XC-Serial-Console-Model)

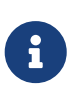

Access to the Entrust nShield Support Portal is available to customers under maintenance. To request an account, contact [nshield.support@entrust.com.](mailto:nshield.support@entrust.com)

### <span id="page-8-3"></span>3.3. Install the nShield Security World Software and create the Security World

To install the nShield Security World Software and create the Security World:

- 1. Install the Security World software as described in *Installation Guide* and the *User Guide* for the HSM. This is supplied on the installation disc.
- 2. Add the Security World utilities path C:\Program Files\nCipher\nfast\bin to the system path.
- 3. Open the firewall port 9004 for the HSM connections.

4. Open a command window and run the following to confirm the HSM is operational.

```
# enquiry
Server:
 enquiry reply flags none
 enquiry reply level Six
 serial number 530E-02E0-D947 7724-8509-81E3 09AF-0BE9-53AA 9E10-03E0-D947
 mode operational
...
Module #1:
 enquiry reply flags none
 enquiry reply level Six
 serial number 530E-02E0-D947
 mode operational
 ...
```
5. Create your Security World if one does not already exist, or copy an existing one. Follow your organization's security policy for this. Create extra ACS cards as spares in case of a card failure or a lost card.

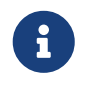

ACS cards cannot be duplicated after the Security World is created.

6. Confirm the Security World is usable.

```
# nfkminfo
World
 generation 2
 state 0x37270008 Initialised Usable ...
 ...
Module #1
 generation 2
 state 0x2 Usable
 ...
```
### <span id="page-9-0"></span>3.4. Generate the OCS or Softcard in the CA server

The OCS or Softcard and associated passphrase will be used to authorize access to the keys protected by the HSM. Typically, one or the other will be used, but rarely both.

When selecting your protection method take into consideration:

- 1. Your organization's security policy.
- 2. Unattended startup requirements.

The OCS or Softcard needs to the presented initially when configuring the Entrust Authority Security Manager. In production, unattended startup is possible in some scenarios.

#### 3.4.1. Create the OCS

To create the OCS:

- 1. Ensure file C:\ProgramData\nCipher\Key Management Data\config\cardlist contains the serial number of the card(s) to be presented, or the wildcard "\*".
- 2. Open a command window as an administrator.
- 3. Run the createocs command as described below, entering a passphrase or password at the prompt.

Create one card for each person with access privilege, plus the spares.

The **--persist** option allows for removal of the OCS for save storage. Otherwise, the authentication provided by the OCS is only available while the OCS card is inserted in the HSM front panel slot, or the TVD. Note that slot 2, remote via a Trusted Verification Device (TVD), is used to present the card.

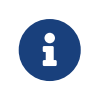

After an Operator Card Set has been created, the cards cannot be duplicated.

```
# createocs -m1 -s2 -N testOCS -Q 1/1 --persist
FIPS 140-2 level 3 auth obtained.
Creating Cardset:
 Module 1: 0 cards of 1 written
 Module 1 slot 0: Admin Card #1
 Module 1 slot 2: empty
 Module 1 slot 3: empty
 Module 1 slot 2: blank cardSteps:
 Module 1 slot 2:- passphrase specified - writing card
Card writing complete.
cardset created; hkltu = a165a26f929841fe9ff2acdf4bb6141c1f1a2eed
```
4. Verify the OCS was created:

# nfkminfo -c Cardset list - 1 cardsets: (P)ersistent/(N)ot, (R)emoteable/(L)ocal-only Operator logical token hash  $k/n$  timeout name 02466cfb08d1115802ebe39920bc562b43b0d43b 1/1 none-PL testOCS

The rocs utility also shows the OCS was created:

```
# rocs
`rocs' key recovery tool
Useful commands: `help', `help intro', `quit'.
rocs> list cardset
No. Name Keys (recov) Sharing
 1 testOCS 2 (2) 1 of 1; persistent
rocs> quit
```
#### 3.4.2. Create a Softcard

To create a Softcard:

1. Run the following command, and enter a passphrase or password at the prompt:

```
# ppmk -n EntrustSNSoftcard
Enter new pass phrase:
Enter new pass phrase again:
New softcard created: HKLTU d9414ed688c6405aab675471d3722f8c70f5d864
```
2. Verify the Softcard was created:

# nfkminfo -s SoftCard summary - 1 softcards: Operator logical token hash name d9414ed688c6405aab675471d3722f8c70f5d864 testSC

The rocs utility also shows that the OCS and Softcard were created:

```
# rocs
`rocs' key recovery tool
Useful commands: `help', `help intro', `quit'.
rocs> list cards
No. Name Keys (recov) Sharing
 1 testOCS 2 (2) 1 of 1; persistent
 2 testSC 0 (0) (softcard)
rocs> quit
```
## <span id="page-12-0"></span>4. Install the Entrust Authority Security Manager

Installation steps:

- 1. [Install the Entrust Authority database](#page-12-1)
- 2. [Install the Entrust Authority Security Manager](#page-15-0)

### <span id="page-12-1"></span>4.1. Install the Entrust Authority database

Security Manager requires a database to store information about the Certification Authority, X.509 users, and EAC entities. For a list of supported databases, see *PSIC-Entrust Authority Security Manager 10.0*.

In this guide, an embedded Security Manager PostgreSQL database is used. This database will be installed on the same server that will host Security Manager.

For information more about installing and configuring Security Manager PostgreSQL Database, see the *Security Manager Database Configuration Guide*.

If you are using your own supplied database, Entrust strongly recommendeds that you install the database on its own dedicated server. To install and configure (or upgrade) your chosen database, read your database documentation and the *Security Manager Database Configuration Guide*.

To install and use Security Manager in a cluster, you must use your own supplied database. The Entrust-supplied Security Manager PostgreSQL Database does not support a clustered environment.

To install PostgreSQL Server on the server machine:

- 1. Download the PostgreSQL Server installer for the Windows operating system (SecurityManagerPostgreSQL.11.7.41.msi) from the Entrust TrustedCare online support site.
- 2. To start installing the PostgreSQL database for Security Manager, double-click the setup file SecurityManagerPostgreSQL.11.7.41.msi.

An installation wizard appears.

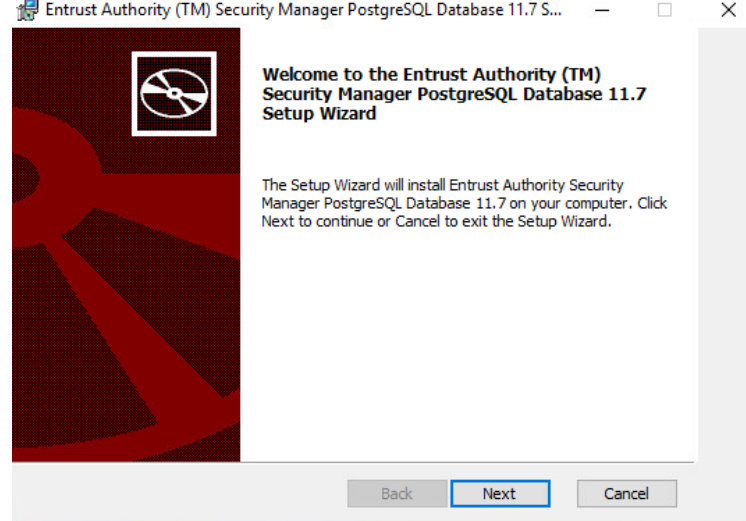

- 3. Select **Next**.
- 4. In the **PostgreSQL Database Folders** window, accept the default, then select **Next**.
- 5. In the **PostgreSQL Windows Account Password** window, set the password for **easm\_entrust\_pg** account, then select **Next**.

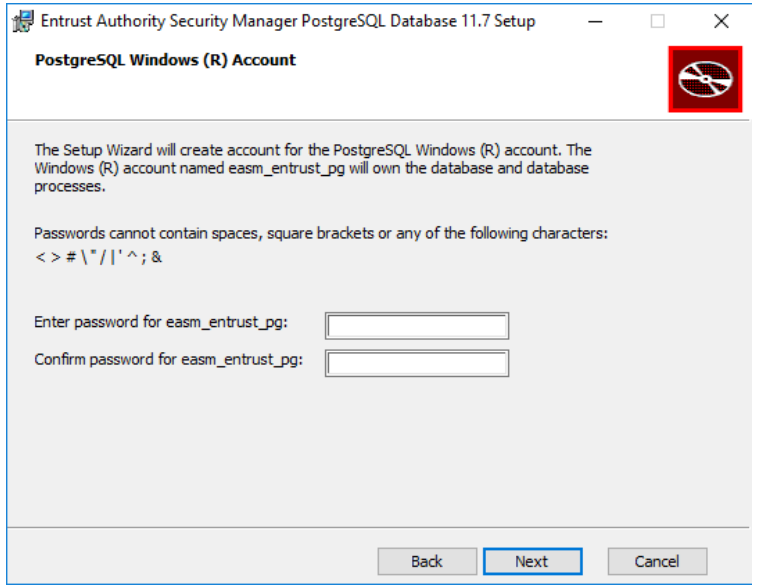

6. In the **PostgreSQL Databases Accounts** window, provide the password for the **easm\_entrust** and **easm\_entbackup** accounts and select **Next**.

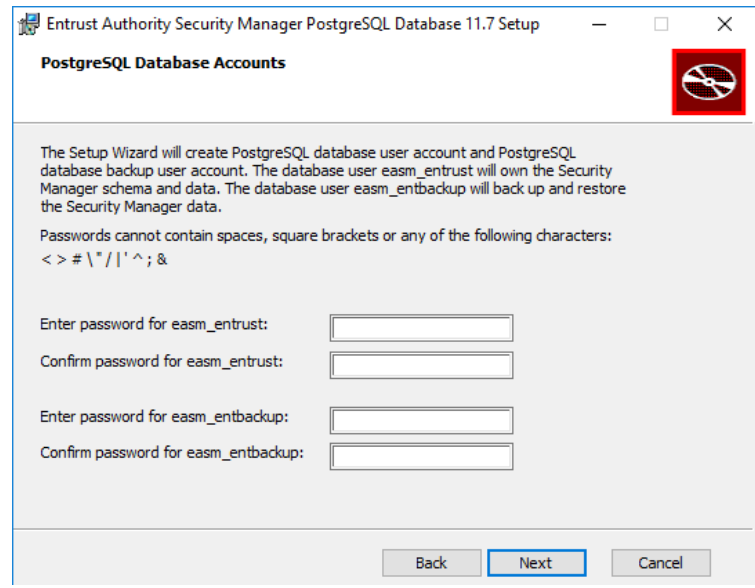

- 7. In the **PostgreSQL Database Port** window, accept the default, select **Next**.
- 8. In the **Check Setup Information** window, review and select **Next**.
- 9. In the **Ready to Install** window, select **Install**.

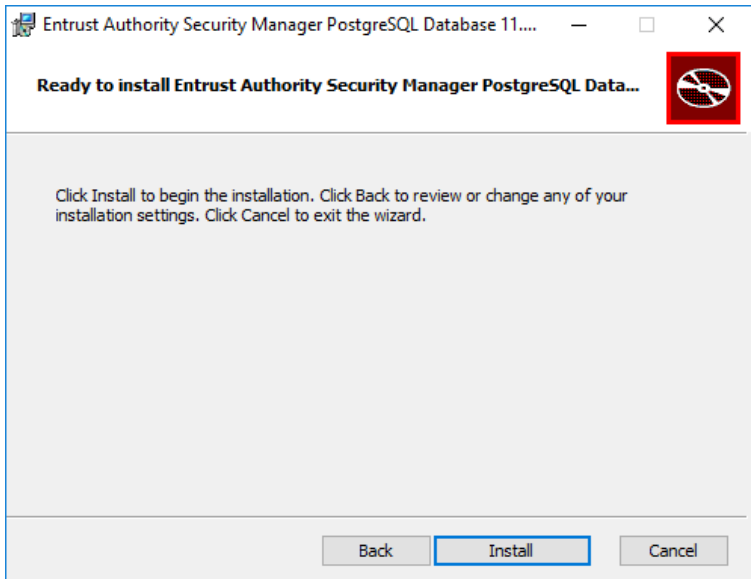

- 10. In the **Install Wizard Complete** dialog, select **Finish**.
- 11. Close any open windows or dialogs.
- 12. If you do not see the setup dialogs when installing PostgreSQL, run the ent\_setup.bat file found at: C:\Program Files\Entrust\easm\_postgres11\dbserver\bin. Follow the same instructions as above but in CLI format.

For example:

[ent\_setup] [ent\_setup] Logging to 'C:\Users\Administrator\AppData\Roaming\postgresql\ent\_setup.log'. [ent\_setup] [ent\_setup] **\*\*\*\*\*\*\*\*\*\*\*\*\*\*\*\*\*\*\*\*\*\*\*\*\*\*\*\*\*\*\*\*\*\*\*\*\*\*\*\*\*\*\*\*\*\*\*\*\*\*\*\*\*\*\*** [ent\_setup] Starting setup... [ent\_setup] **\*\*\*\*\*\*\*\*\*\*\*\*\*\*\*\*\*\*\*\*\*\*\*\*\*\*\*\*\*\*\*\*\*\*\*\*\*\*\*\*\*\*\*\*\*\*\*\*\*\*\*\*\*\*\*** [ent\_setup] Welcome to the Entrust Security Manager PostgreSQL 11.7 Database setup. [ent\_setup] [ent\_setup] Checking **for** a previous version... [ent\_setup] Registry key [HKLM:\SOFTWARE\Entrust\Postgres\10] does not exist, no installation found. [ent\_setup] [ent\_setup] Checking **for** current version... [ent\_setup] Found InstallDir [C:\Program Files\Entrust\easm\_postgres11\]. [init] [init] No upgradeable Entrust Security Manager PostgreSQL Database installation was found. [init] [init] Do you wish to initialize Entrust Security Manager PostgreSQL Database 11.7 at this time? (y/n): y [init] Performing a full initialization **for** installation at [C:\Program Files\Entrust\easm\_postgres11]... [init] [init] Please choose a listen port **for** the server [5432]: [init] [init] Checking for 'easm entrust pg' OS user... [init] User was not found, creating OS user 'easm entrust pg'... [init] [init] **\*\*\***NOTE**\*\*\***: Be sure to adhere to any of your organization's password rules as well. [init] [init] The following characaters cannot be used when choosing the password: [init]  $\langle \rangle$   $\neq$   $\rangle$   $\parallel$   $\wedge$   $\parallel$   $\wedge$   $\parallel$   $\wedge$   $\parallel$   $\parallel$   $\wedge$   $\parallel$   $\leq$   $\angle$  space>  $\langle$  tab> [init] Please choose a password **for**: 'easm\_entrust\_pg': **\*\*\*\*\*\*\*\*\*\*\*** [init] Please confirm the password **for**: 'easm\_entrust\_pg': **\*\*\*\*\*\*\*\*\*\*\*** [init] The 'easm\_entrust\_pg' user has been successfully created. [init] Enabling SeServiceLogonRight **for** easm\_entrust\_pg... [init] [init] Please choose a location **for** the PostgreSQL Data directory : [c:\easm\_entrust\_pg\_data\_11]: [init] Adding full (inheritable) permission **for** [easm\_entrust\_pg] to location [c:\easm\_entrust\_pg\_data\_11]... [init] Adding full (inheritable) permission **for** [Administrators] to location [c:\easm\_entrust\_pg\_data\_11]... [init] Adding full (inheritable) permission **for** [WIN-6HSA5A3PQ56\Administrator] to location [c: \easm\_entrust\_pg\_data\_11]... [init] [init] Please choose a location **for** the PostgreSQL Wal directory : [c:\easm\_entrust\_pg\_wal\_11]: [init] Adding full (inheritable) permission **for** [easm\_entrust\_pg] to location [c:\easm\_entrust\_pg\_wal\_11]... [init] Adding full (inheritable) permission **for** [Administrators] to location [c:\easm\_entrust\_pg\_wal\_11]... [init] Adding full (inheritable) permission **for** [WIN-6HSA5A3PQ56\Administrator] to location [c: \easm\_entrust\_pg\_wal\_11]... [init] [init] Initializing Database cluster with database super user 'easm\_entrust\_pg'... [init] [init] Updating postgresql.conf... [init] [init] Registering PostgreSQL Server as a Windows service... [init] [init] Setting PostgreSQL service display name and

Make a note of these users and passwords as this information will be needed later in the setup.

### <span id="page-15-0"></span>4.2. Install the Entrust Authority Security Manager

To install Security Manager on the server computer:

1. Download the Security Manager for Windows (SecurityManager.10.0.30.356.msi) from the Entrust TrustedCare online support site.

2. Run the installation program.

The install wizard will launch and install the software.

The installation path after the install will be C:\Program Files\Entrust.

- 3. Once the installation completes, select **Finish** in the **Install Wizard Complete** dialog.
- 4. Preload the OCS or Softcard as described in [Establish a preload session](#page-17-1) if you have not done this yet.
- 5. Install OpenLDAP for Windows on the client if you have not yet done so.
- 6. Test access to the directory service from the Security Manager server:

% ldapsearch -x -h ldap://<directory\_services\_server\_IP\_or\_Name> -D "cn=admin,dc=ldapmaster,dc=entrustsm,dc=local" -b "dc=ldapmaster,dc=entrustsm,dc=local" -s sub -W"

## <span id="page-17-0"></span>5. Configure the Entrust Authority Security Manager

Configuration steps:

- 1. [Establish a preload session](#page-17-1)
- 2. [nShield Edge pre-configuration](#page-20-0)
- 3. [Configure the Entrust Authority Security Manager](#page-21-0)

### <span id="page-17-1"></span>5.1. Establish a preload session

You can use a OCS or Softcard to establish connection with the HSM. Before installing Security Manager, you must preload the OCS or Softcard that is used to protect the Entrust keys. If you are using an K-of-N OCS, this section assumes the OCS has been created. Refer to your *Security World User Guide* on how to create an OCS or Softcard. You must decide which method you will use for the connection before proceeding.

To initialize Security Manager, the OCS or Softcard has to be preloaded.

1. Edit the cknfastrc environment variables. The cknfastrc file can be found in %NFAST\_HOME%\cknfastrc. Edit the file to include:

```
# Softcard
CKNFAST_LOADSHARING=1
# Enable Module Protection
CKNFAST_FAKE_ACCELERATOR_LOGIN=1
# Other variables
CKNFAST_NO_UNWRAP=1
CKNFAST_NO_ACCELERATOR_SLOTS=1
CKNFAST_OVERRIDE_SECURITY_ASSURANCES=none
# Preload file location
NFAST_NFKM_TOKENSFILE=C:\preload\<filename>
# PCKS #11 log level and file location
CKNFAST_DEBUG=10
CKNFAST_DEBUGFILE=C:\preload\pkcs11.log
```
Useful information about environment variables:

- The filename is user defined and will be referenced in the preload command. For example, %NFAST\_HOME%\Bin>preload -c < OCS Name> -f <pathname to preload file and filename> pause.
- When using a K-of-N Card Set where K>1, set CKNFAST\_LOADSHARING=0. When using a K-of-N Card Set where K=1, set CKNFAST\_LOADSHARING=1. This also applies to when using Softcards.
- For Enhanced Database Protection (EDP) use CKNFAST\_LOADSHARING=0 after enabling the database hardware protection. Restart the system for load sharing to work.
- When you are using nShield with ePassport CVCA, use CKNFAST\_ASSUME\_SINGLE\_PROCESS=0. If ePassport Document Verifier Certificate requests are canceled, this setting ensures that the associated physical key is deleted in the HSM. For information on environment variables, see the *User Guide* for the HSM.

For more information about the environment variables used in cknfastrc, see the *nShield PKCS11 library environment variables* section in the *User Guide* for the HSM.

- 2. Create an empty folder called Preload on drive C:.
- 3. Right-click on a command prompt and select **Run as Administrator** and navigate to %NFAST\_HOME%\bin>.
- 4. Run the following command to list the OCS:
	- For K-of-N OCS:

% nfkminfo.exe -c ◦ For Softcard:

% nfkminfo.exe -s

5. Open a command window to run preload exclusively.

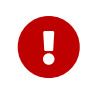

Do not close this window throughout the Entrust Security Manager configuration. Otherwise the configuration will fail.

6. Preload the Card Set by running the preload -c command for OCS, or preload -s command for Softcard.

# preload -<c/s> <OCS/Softcard> -f <location of file above> pause

Present the OCS cards and passphrase when prompted.

For example:

```
% preload -c testOCS -f C:\preload\entrustsmtoken pause
2023-02-15 15:56:48: [4256]: INFO: Preload running with: -c testOCS -f C:\preload\entrustsmtoken pause
2023-02-15 15:56:48: [4256]: INFO: Created a (new) connection to Hardserver
2023-02-15 15:56:48: [4256]: INFO: Modules newly usable: [1].
2023-02-15 15:56:48: [4256]: INFO: Found a change in the system: an update pass is needed.
2023-02-15 15:56:48: [4256]: INFO: Loading cardset: testOCS in modules: [1]
Loading `testOCS':
 Module 1 slot 2: `testOCS' #1
 Module 1 slot 0: Admin Card #1
 Module 1 slot 3: empty
 Module 1 slot 4: empty
 Module 1 slot 5: empty
 Module 1 slot 2:- passphrase supplied - reading card
Card reading complete.
2023-02-15 15:56:52: [4256]: INFO: Stored Admin key: kfips (4c0b...) in module #1
2023-02-15 15:56:52: [4256]: INFO: Loading cardset: Cardset: testOCS (6951...) in module: 1
2023-02-15 15:56:52: [4256]: INFO: Stored Cardset: testOCS (6951...) in module #1
2023-02-15 15:56:52: [4256]: INFO: Maintaining the cardset testOCS protected key(s)=[].
2023-02-15 15:56:52: [4256]: INFO: Loading complete. Now pausing...
```
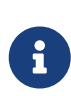

If non-persistent cards are used, then the last card in the quorum must remain inserted in the card reader. If persistent cards are used, then the last card in the quorum can be removed from the card reader.

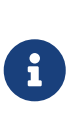

The filename is user defined but must be consistent when setting the variable in cknfastrc and invoking preload. For example: **A variable set in cknfastrc: NFAST\_NFKM\_TOKENSFILE=C:\Preload\filename** A variable invoked with preload: >preload.exe -c ocsname -f "C:\Preload\filename" pause

- 7. Confirm the OCS or Softcard has been preloaded by opening a separate command window and running the following command. You must keep the preload command window active. You can minimize it but do not close it, otherwise you will shut down the session. The loaded **Objects** will be reported.
	- For K-of-N OCS:

% preload.exe -c <cardsetname> -f <pathname>\<filename> nfkminfo

◦ For Softcard:

% preload -s <softcardname> -f <pathname>\<filename> nfkminfo

For example:

```
% preload.exe -c testOCS -f
...
C:\preload\entrustsmtoken nfkminfo
Pre-Loaded Objects ( 2): objecthash module objectid generation
 6951563523344ac316e14299c7006a8e0aecd377 1 0x47473d92 1
 4c0b199373e08db20f69aa4378106181a2e2571e 1 0x47473d95 1
```
Useful information concerning Operator Card Sets (OCS):

- You must present sufficient different OCS cards to fulfil the quorum. The passphrase (if any) can be different for each OCS card.
- If non-persistent cards are used, then the last card in the quorum must remain inserted in the card reader.
- If persistent cards are used, then the last card in the quorum can be removed from the card reader.
- The tokens file is generated by the preload utility and is valid for one continuous session only. If the session is lost, then the token authorization is lost. You cannot reuse the same token file once the session is lost, even if you will use the exact same OCS cards again. To restart, you must delete the expired tokens file, and will have to go through the entire preload sequence again.
- A session, and tokens authorization may be lost if:
	- There is a temporary power failure
	- You remove the last card in the quorum if they are non-persistent OCS cards
	- You clear the module.

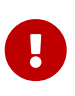

The tokens file represents a security risk if permissions to access it are not restricted to authorized persons only.

### <span id="page-20-0"></span>5.2. nShield Edge pre-configuration

If you are using an nShield Edge device, it is necessary to adjust the .ini file settings for Security Manager in order to allow for a sufficient timeout duration for the system to initialize properly. The nShield Edge exhibits slower service startup times with respect to operations, which is to be expected. ThTherefore, in order to ensure optimal performance, it is recommended that the timeout settings be configured appropriately in the .ini file.

Navigate to the ini directory:

- By default: C:\Program Files\Entrust\Security Manager\etc\ini\entMgr.ini
- Edit the entMgr.ini file in the **[login]** section and add this setting:

serviceStartStopWaitSeconds=3600 clusterStartWaitSeconds=1800 clusterStopWaitSeconds=300

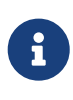

For more information regarding the serviceStartStopWaitSeconds setting, refer to *Security Manager 10.0 Configuration File Management Guide Issue 5.0*, which is available on the Entrust TrustedCare Portal.

### <span id="page-21-0"></span>5.3. Configure the Entrust Authority Security Manager

This section describes how to configure Entrust Security Manager. You can configure Security Manager immediately after you install it. You must configure Security Manager before you can initialize it. (Initializing Security Manager allows you to use Security Manager).

When you configure Security Manager:

- You provide data that allows Security Manager to connect to your directory and the Security Manager database.
- You then choose certificate algorithms, lifetimes, and other options for your Certification Authority.

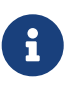

You can only configure Security Manager once. If you make a mistake configuring Security Manager, you can change some of the settings by editing the entmgr.ini file, or you can uninstall Security Manager, then reinstall and configure it.

To configure Security Manager:

1. Navigate to the Security Manager \bin directory.

By default, this is: C:\Program Files\Entrust\Security Manager\bin.

2. Double-click entConfig.exe.

The **Database Deployment Model** dialog appears.

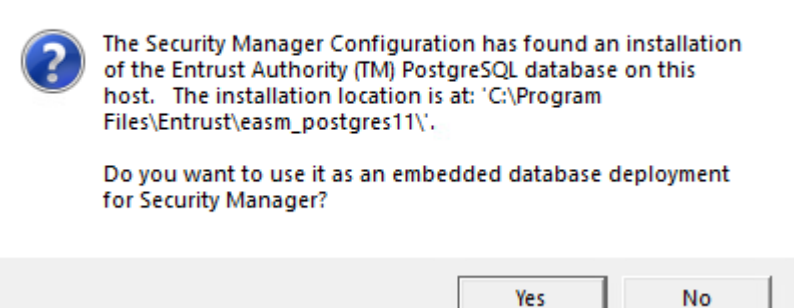

3. Select **Yes**.

#### 4. In the **Entrust Authority Security Manager Configuration** dialog, select **Next**.

×

The **Security Manager License Information** dialog appears.

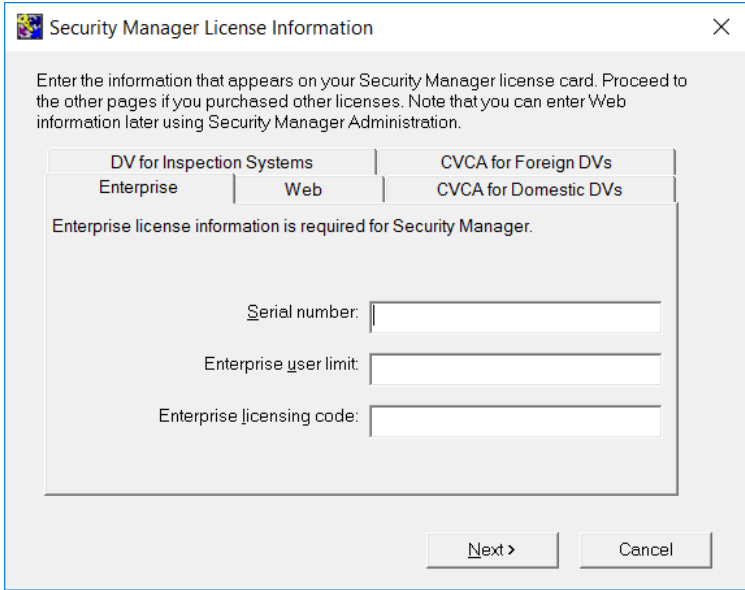

- 5. Enter the Enterprise licensing information that appears on your Entrust licensing card:
	- **Serial Number**
	- **Enterprise user limit**
	- **Enterprise licensing code**
- 6. Select **Next**.

The **Security Manager Data and Backup Locations** dialog appears.

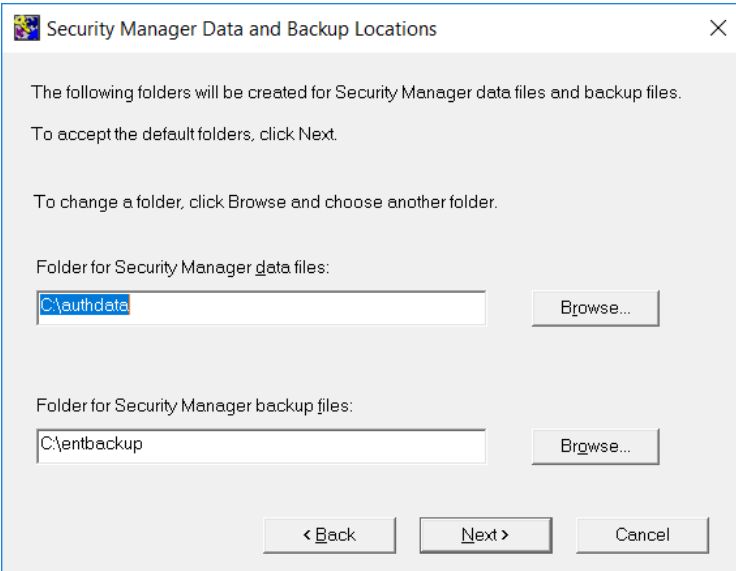

- 7. Accept the defaults:
	- For the data files, the default is c:\authdata.
	- For the backup files, the default is c:\entbackup.
- 8. Select **Next**.

The **Directory Node and Port** dialog appears.

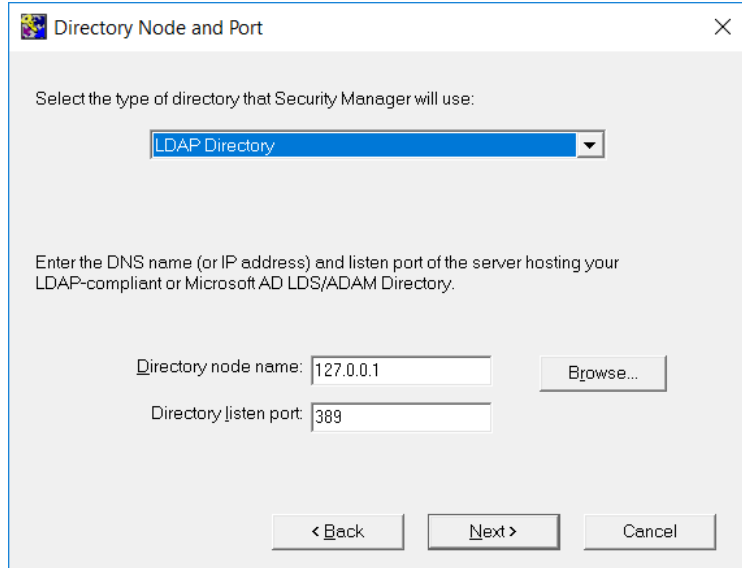

- 9. Enter the required details:
	- Select the type of directory that the Security Manager will use, for example: **LDAP Directory**.
	- Enter the **Directory node name** (server name or IP address) of your directory services server.
	- Set the **Directory listen port** to 389.
- 10. Select **Next**.

#### The **CA Distinguished Name and Password** dialog appears.

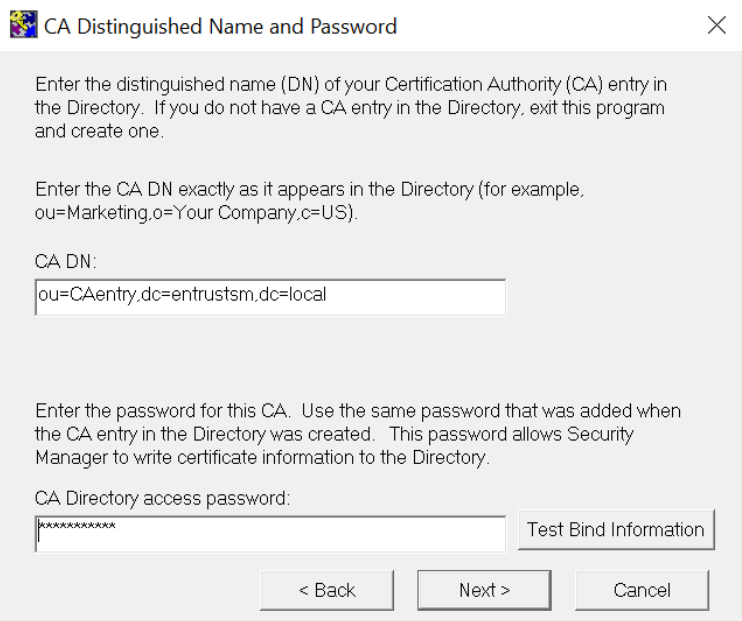

- 11. Enter the **CA DN** and **CA Directory access password**, which you provided when you were configuring the Directory Services for use with Security Manager, see *[Install the](#page-12-0) [Entrust Authority Security Manager](#page-12-0)*.
- 12. Select **Test Bind Information**.
	- If the bind is successful, select **OK**.
	- If the bind is unsuccessful, ensure that the server name or IP address are correct, and that the Directory Services is running and retest using the following information:
		- Set **CA DN** to o=CA<name>.
		- **Enter the CA Directory access password.**

#### 13. Select **Next**.

The **Directory Administrator Distinguished Name and Password** dialog appears.

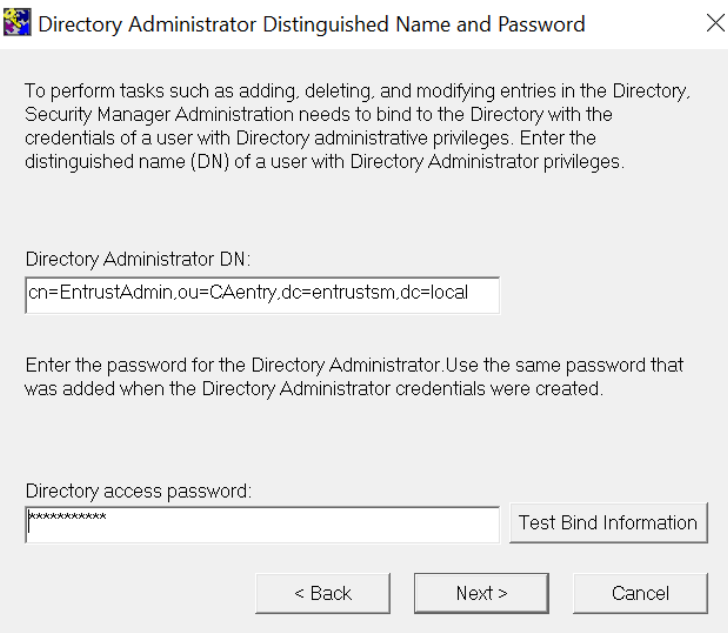

- 14. Enter the distinguished name and password details:
	- Enter the **Directory administrator DN** as cn=diradmin,ou=CA,o=Entrust.
	- Enter the **Directory access password**.
- 15. Select **Test Bind Information**.
	- If the bind is successful, select **OK**.
	- If the bind is unsuccessful, ensure that the server name or IP address are correct, and that the Directory Services is running and retest using the following information:
		- Set **Directory administrator DN** to cn=<manager>.
		- **Enter the Directory access password.**

#### 16. Select **Next**.

The **Advanced Directory Attributes** dialog appears. This displays the distinguished name for the First Officer.

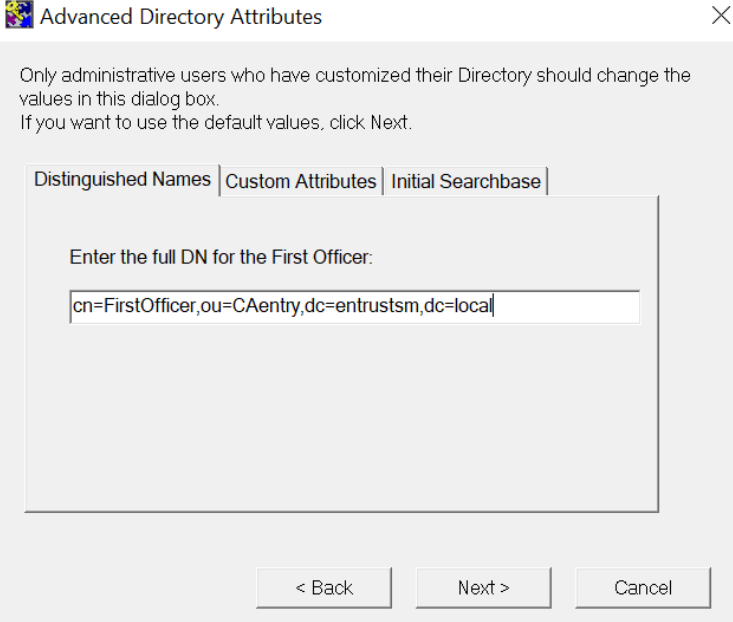

- 17. Verify the information for the First Officer is correct. This should follow the cn=First Officer, o=CA<name> general format.
- 18. Select **Next**.

The **Verify Directory Information** dialog appears.

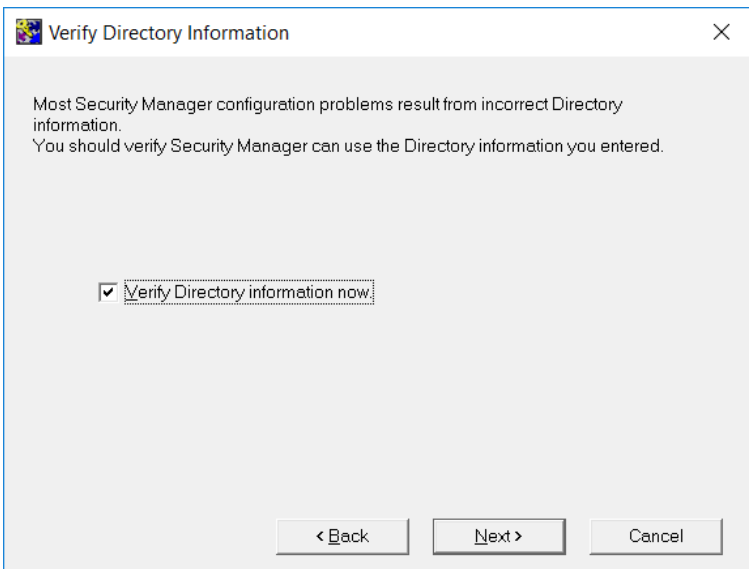

19. Select **Verify Directory information now**, then select **Next**.

The **ENTDVT Logfile** page appears.

The Entrust Directory Verification Tool (**EntDVT**) will verify the settings. At the bottom of the dialogue there should be no errors in the **Summary** section. For example:

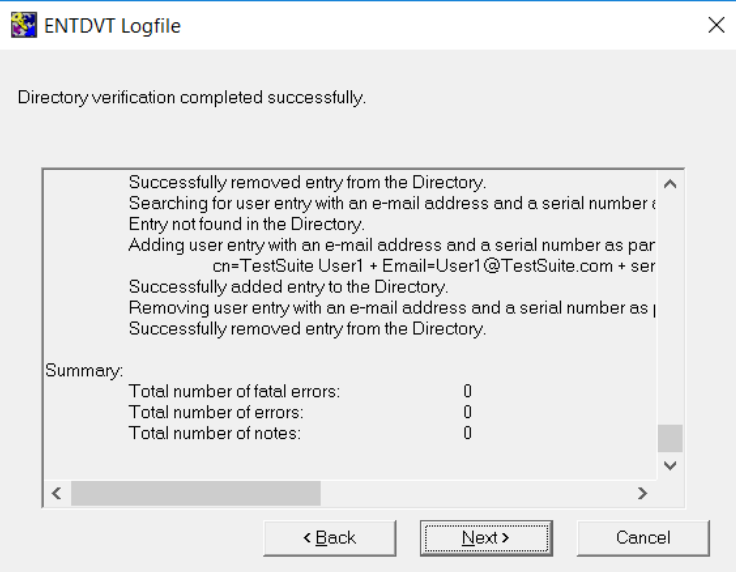

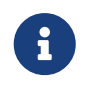

If there are errors on the results, you need to address them in your directory services setup before proceeding.

20. Select **Next**.

The **Current User's Windows Login Password** dialog appears.

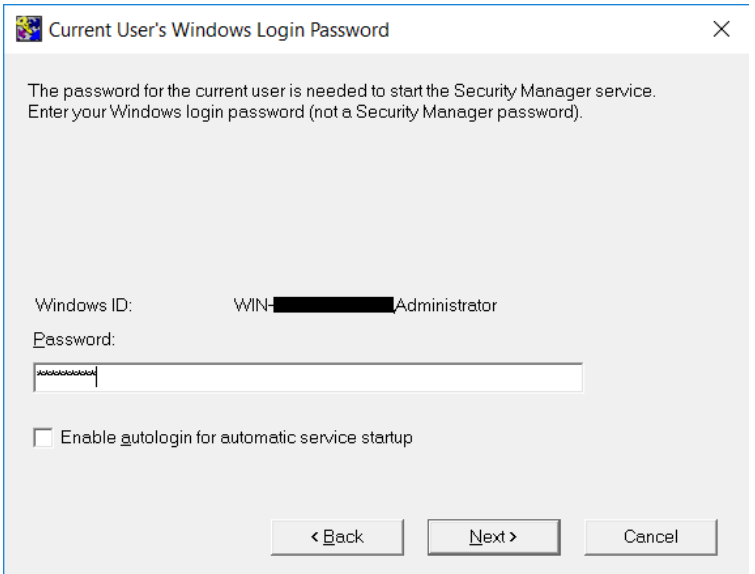

- 21. Log in with your Windows credentials.
- 22. Clear the **Enable autologin for automatic service startup** checkbox.
- 23. Select **Next**.

The **Database User and Password** dialog appears.

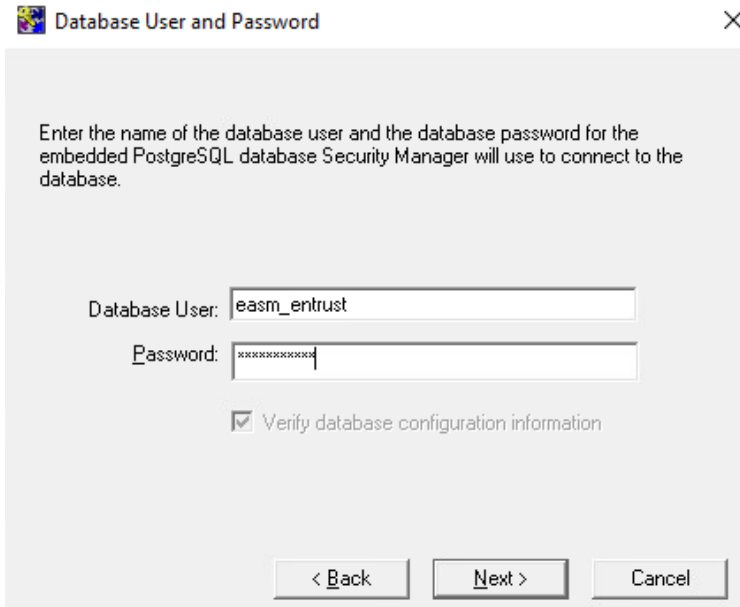

24. Enter the password that was assigned to **easm\_entrust** when you installed the PostgreSQL Server, see *[Install the Entrust Authority Security Manager](#page-12-0)*, then select **Next**.

The **Database User and Password** dialog appears.

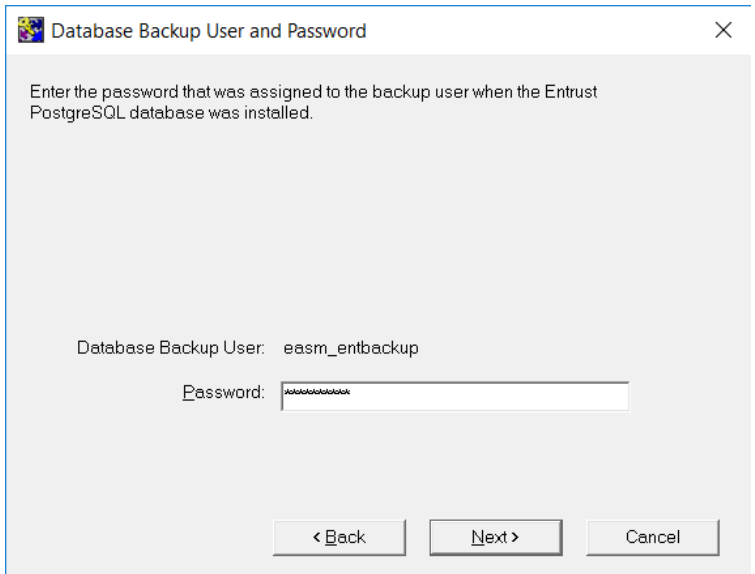

25. Enter the password that was assigned to the **backup** user when you installed the PostgreSQL Server, see *[Install the Entrust Authority Security Manager](#page-12-0)*, then select **Next**.

The **Security Manager Port Configuration** dialog appears.

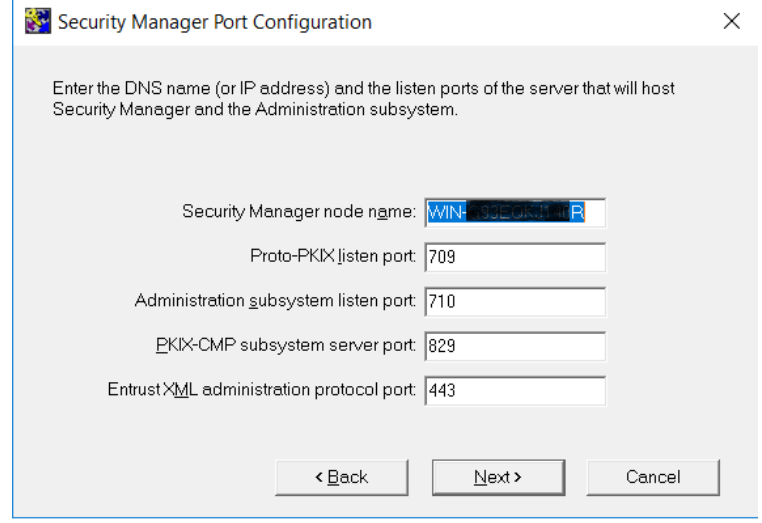

26. Accept the defaults, then select **Next**.

The **CA Type** dialog appears.

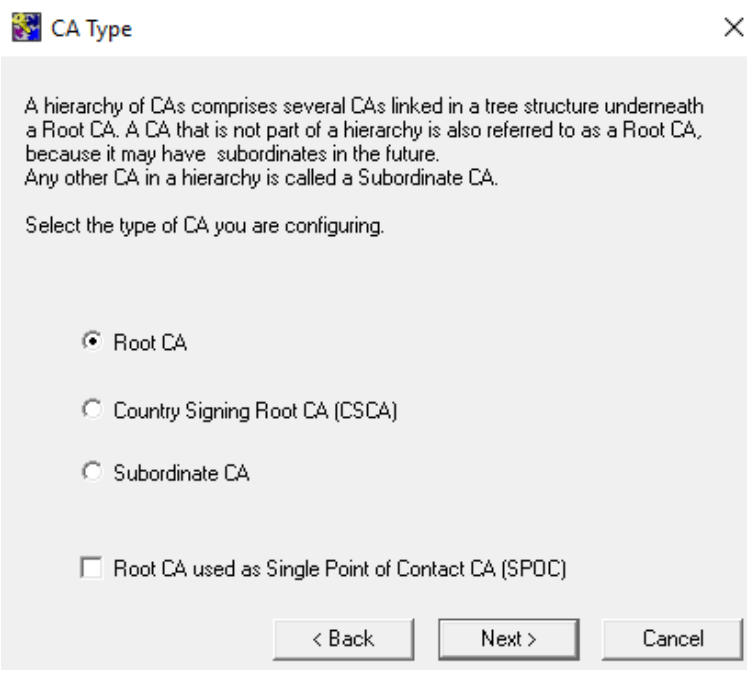

27. Choose the default **Root CA** option, ensure that the **Root CA used as Single Point of Contact CA (SPOC)** box remains unchecked, and then select **Next**.

The **Cryptographic Information** dialog appears.

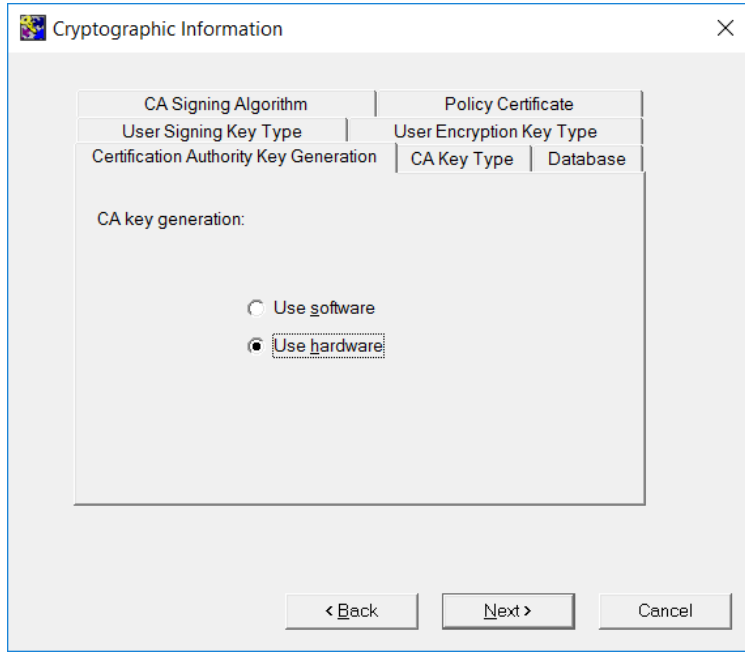

- 28. Select the **Certification Authority Key Generation** tab, select **Use hardware**, then select **Next**.
- 29. On the **CA Key Type** tab, which defines the CA key pair type and parameters, accept the defaults, then select **Next**.

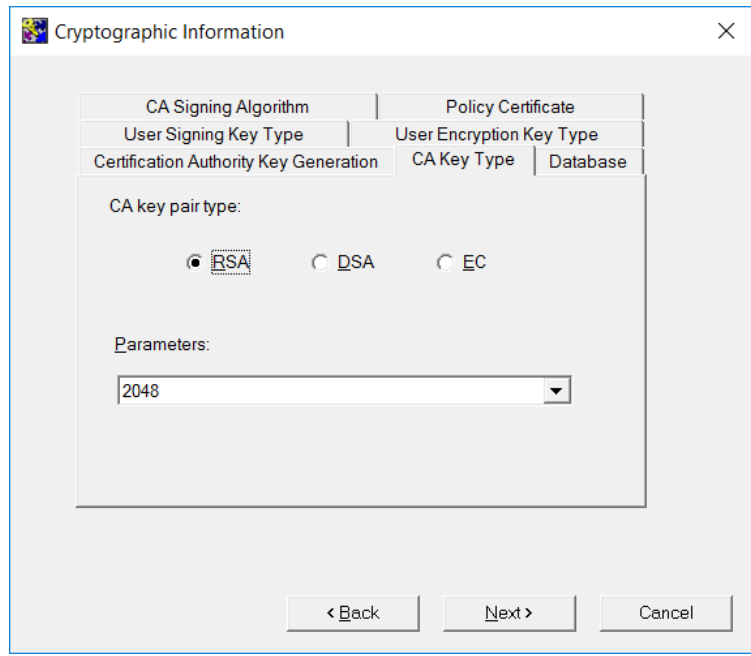

30. On the **Database** tab, which defines the database encryption algorithm, accept the default, then select **Next**.

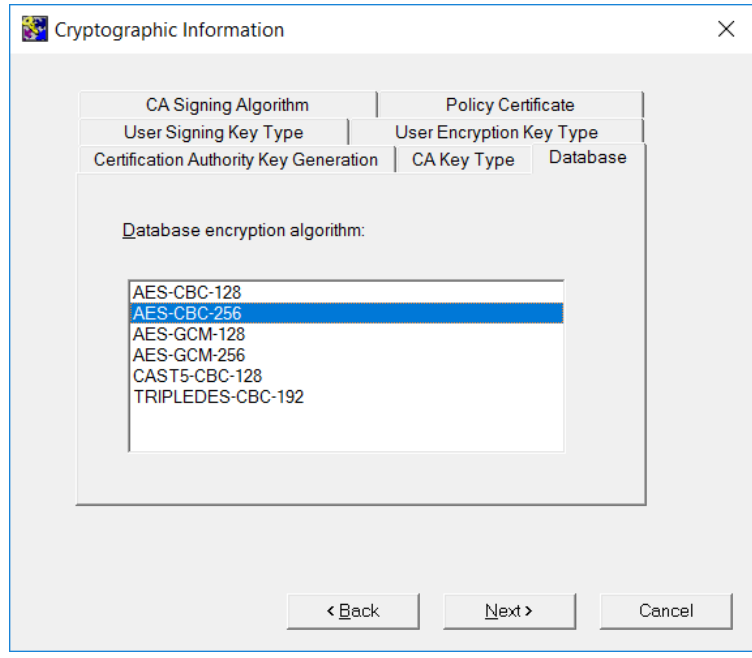

31. On the **User Signing Key Type** tab, which defines the key pair type and parameters for user signing keys, accept the defaults, then select **Next**.

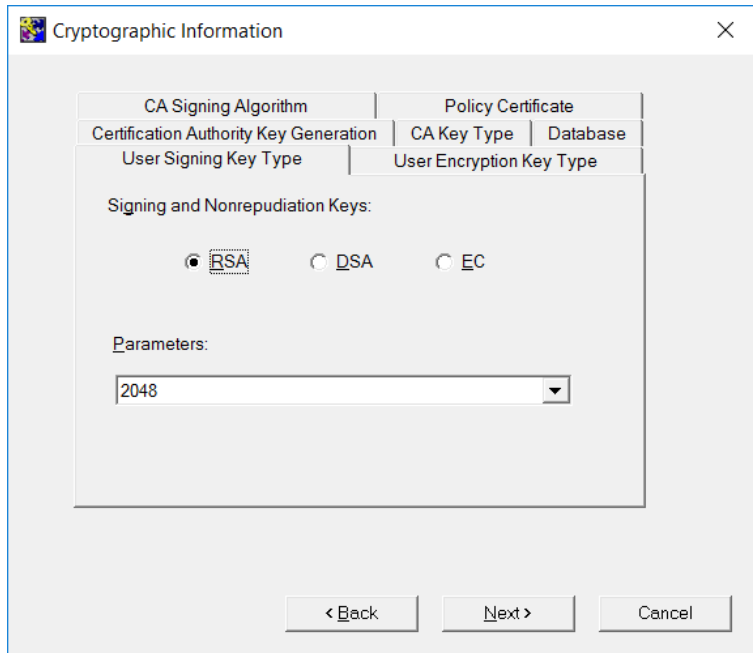

32. On the **User Encryption Key Type** tab, which defines the key pair type and parameters for user encryption keys, accept the defaults, then select **Next**.

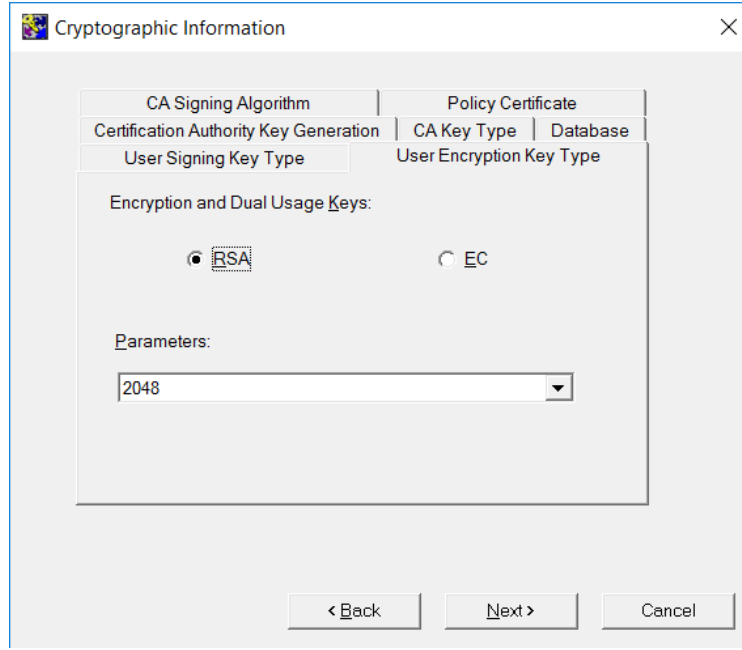

33. On the **CA Signing Algorithm Type** tab, accept the default, then select **Next**.

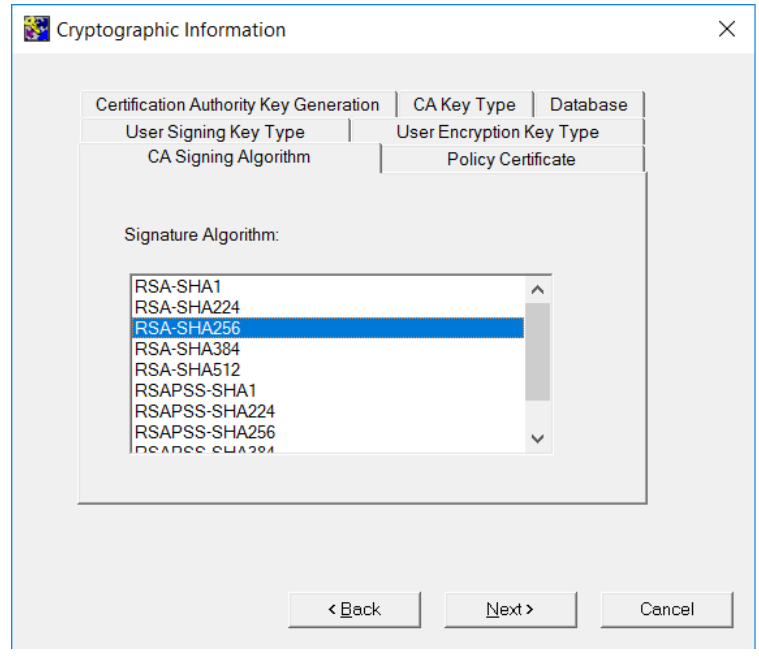

34. On the **Policy Certificate** tab, which defines the lifetime of the Entrust policy certificate, accept the default, then select **Next**.

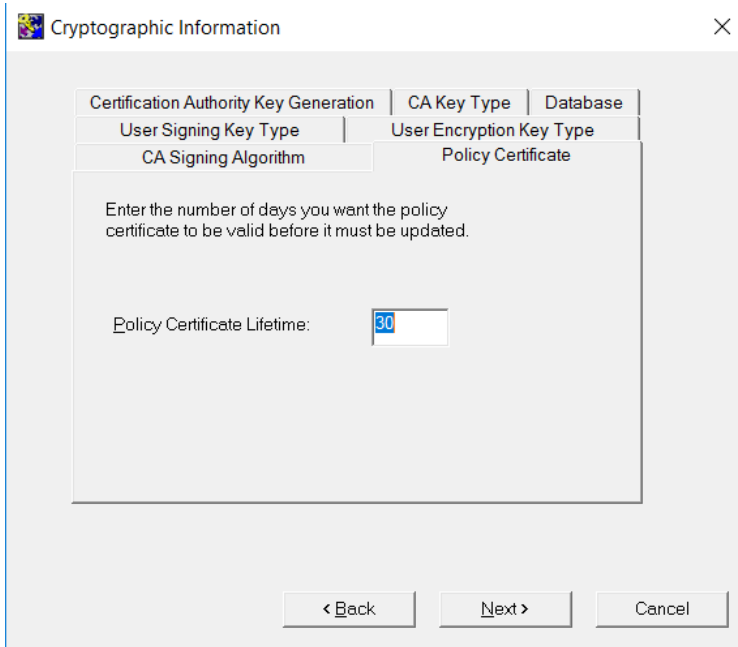

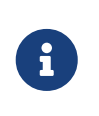

For this integration to work with EC-P and RSAPSS, the ECC activation feature must be enabled for the nShield HSM. In the %NFAST\_ HOME%\bin directory, run FET.exe.

The **No Hardware Device Found** dialog appears.

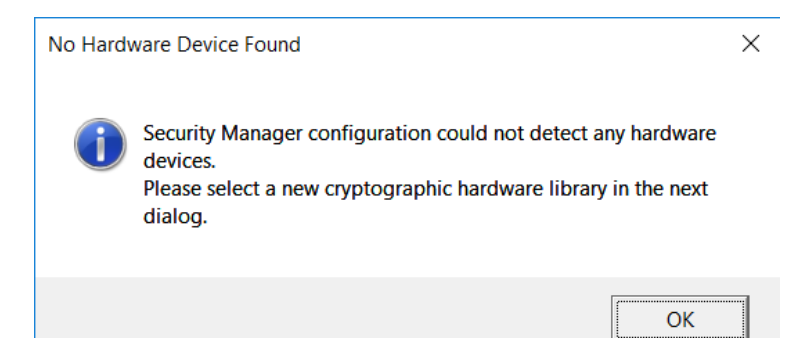

#### 35. Select **Ok**.

A file explorer opens.

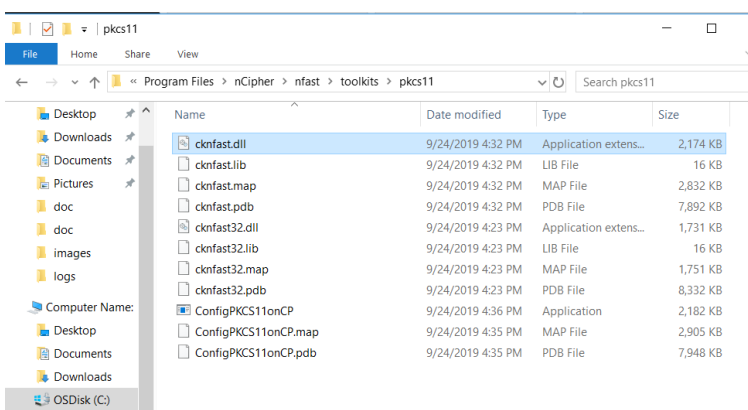

36. To select the nShield PKCS11 library, navigate to and select %NFAST\_HOME%\toolkits\pkcs11\cknfast.dll.

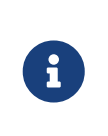

You can confirm this location by opening the entmgr.ini file located in the Entrust directory and looking for the CryptokiV2LibraryNT = C:\Program Files\nCipher\nfast\toolkits\pkcs11\cknfast.dll entry.

37. In the **Use This Hardware** dialog, select the HSM slot, then select **Next**.

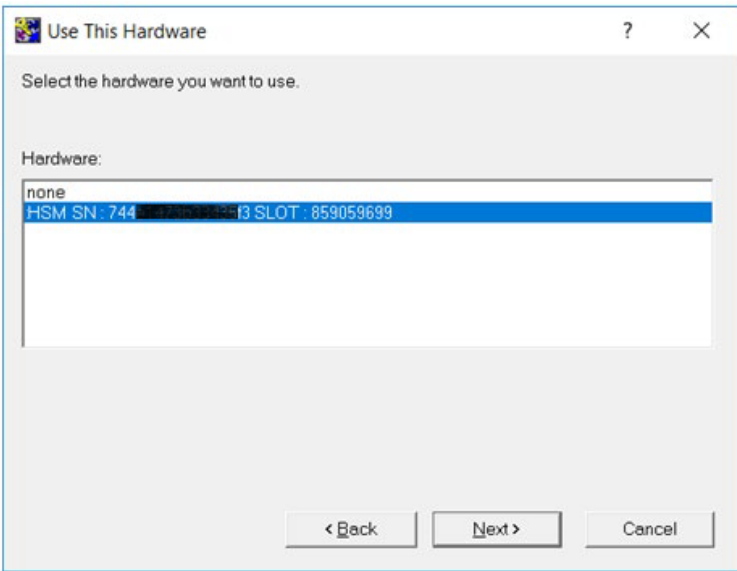

38. In the **CRL Configuration** dialog, select **No, do not work with Microsoft Windows applications**, then select **Next**.

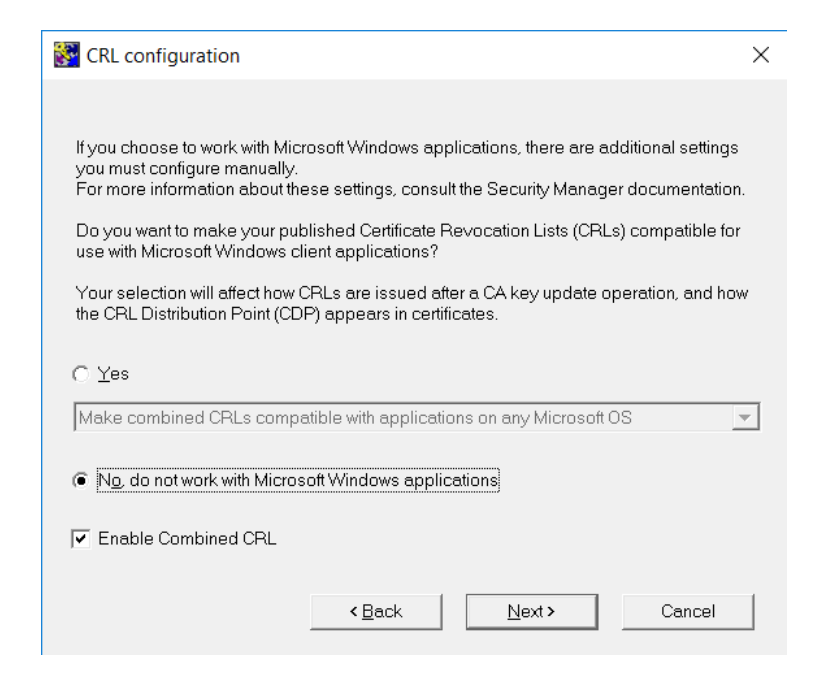

39. In the **CRL Distribution Point** dialog, accept the defaults, then select **Next**.

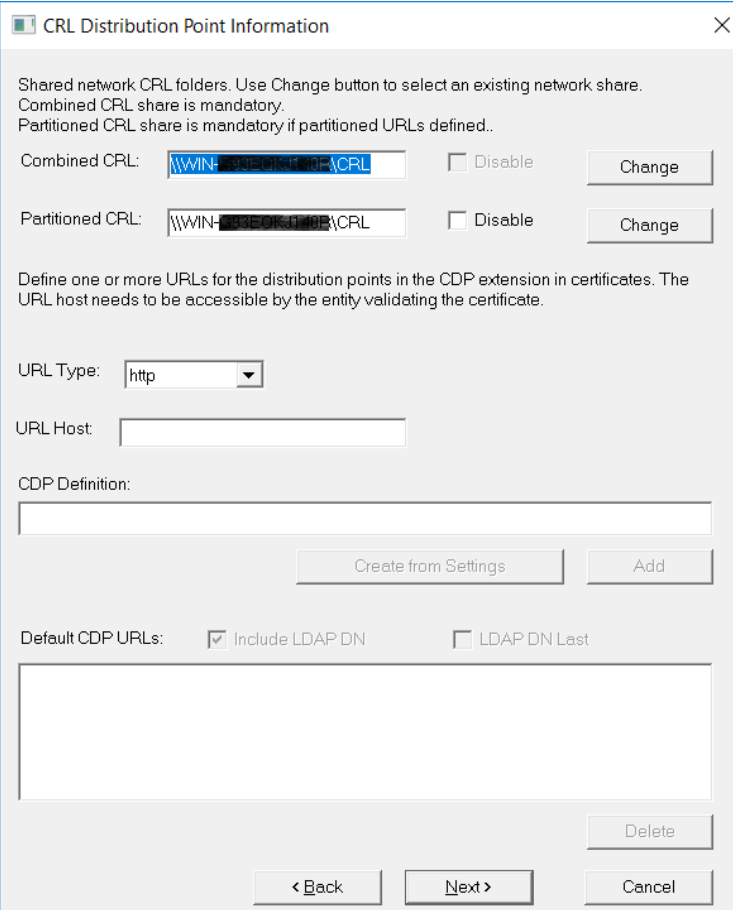

40. In the **CA Certificate Properties** dialog, accept the default of 120 months for the CA certificate lifetime and 100% for the private key usage period, then select **Next**.

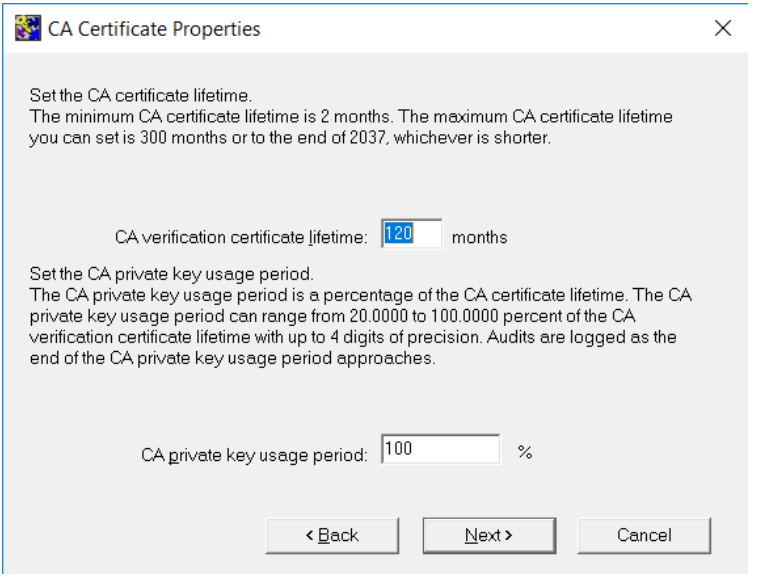

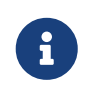

Consult your security policy of your organization about recommendations for CA lifetime.

The **CRL Share Warning** dialog appears.

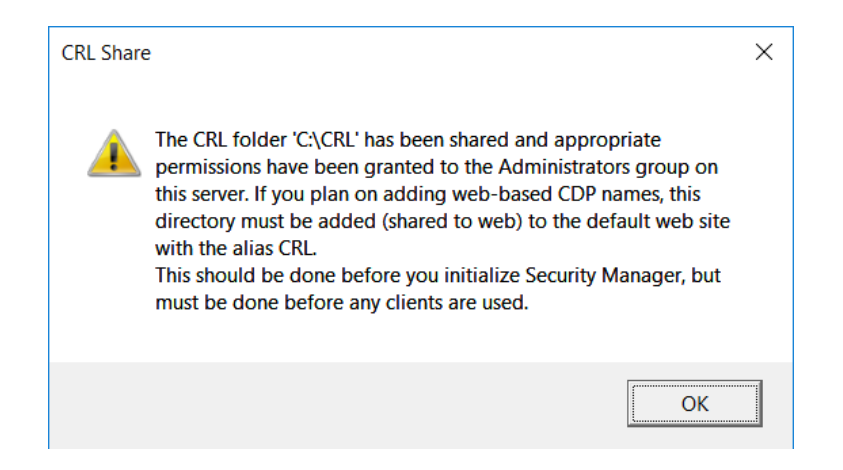

41. Select **OK**.

Configuration Complete  $\times$ Configuration of Security Manager is complete. Run Security Manager Control Command Shell to initialize Security Manager. If you need to customize settings in the entmgr.ini or initial.certspec files, exit now and consult the Security Manager documentation for more information. Run Security Manager Control Command  $\overline{\mathbf{v}}$ Shell now. OK

The **Configuration Complete** dialog appears.

42. To initialize the CA, select **Run Security Manager Control Command Shell now**, and then select **OK**.

The Security Manager Control Command Shell (entsh) launches, and starts the CA initialization process.

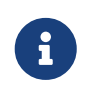

You will have the option to initialize the CA later by running the init command from the entsh command window.

- 43. Provide the password for the HSM PKCS11 user that you created when you installed and initialized the HSM using the tools provided by the HSM.
- 44. Enter and confirm passwords for all Master users and the First Officer. These are required later during testing. For example:

Starting First-Time Initialization...

A Hardware Security Module (HSM) will be used for the CA key: nCipher Corp. Ltd SN : b0xxxxxxxxxxxx19e The HSM requires a password.

Enter password for CA hardware security module (HSM): Enter new password for Master1: Confirm new password for Master1: Enter new password for Master2: Confirm new password for Master2: Enter new password for Master3: Confirm new password for Master3: Enter new password for First Officer: Confirm new password for First Officer: Initialization starting; creating ca keys... Initialization complete. Starting the services... Creating CA profile... Creating First Officer profile...

You are logged in to Security Manager Control Command Shell. Performing database backup... NOTICE: pg\_stop\_backup complete, all required WAL segments have been archived SUCCESS: Full backup completed successfully. Enabling autologin for service startup... Press return to exit

45. Close any open windows or dialogs.

## <span id="page-38-0"></span>6. Test the integration

Steps to test integration:

- 1. [Initialize Entrust Authority Security Manager](#page-38-1)
- 2. [Launch the Entrust Authority Security Manager Shell](#page-38-2)
- 3. [Verify the in-memory CA key cache](#page-38-3)
- 4. [Verify the hardware information](#page-39-0)
- 5. [Import the CA key pair from software to hardware](#page-40-0)
- 6. [export-ca-key-pair-hardware-to-software]
- 7. [Back up Security World files](#page-42-0)

All these procedures are described in the following sections.

### <span id="page-38-1"></span>6.1. Initialize Entrust Authority Security Manager

If you did not initialize the Security Manager at the end of the configuration process:

- 1. Open a Windows command terminal.
- 2. Initialize the Security Manager:

```
% cd C:/Program Files/Entrust/Security Manager/bin
% entsh.exe -e "source \"C:/Program Files/Entrust/Security Manager/bin/FirstTimeInit.tcl\""
```
### <span id="page-38-2"></span>6.2. Launch the Entrust Authority Security Manager Shell

To launch the Entrust Authority Security Manager Shell:

- 1. Open a Windows command terminal.
- 2. Open an Entrust Shell:

```
% cd C:/Program Files/Entrust/Security Manager/bin
% entsh.exe
```
Further commands during testing are executed inside the Entrust Shell.

### <span id="page-38-3"></span>6.3. Verify the in-memory CA key cache

To verify the in-memory CA key cache:

1. In the Entrust Shell:

```
entsh$ ca key show-cache
**** In Memory CA cache ****
Record Status Legend:
 C = current key  H = key on hold
   A = non-current key
   X = revoked or expired non-current key has been obsoleted
 HWV1 = hardware key PKCS11 V1 *** NOT SUPPORTED ***
   HWV2 = hardware key PKCS11 V2
   SW = software key
 ----------------------------------------------------
Internal key index: 1XXXXXXXX89A0
current CA certificate: Y
CA certificate issue date: Thu Feb 11 20:02:26 2021
CA certificate expire date: Tue Feb 11 20:32:26 2031
subject key identifier: 0010852416D0F74AF66F7F23F726CA0321C6888B
private key active: Y
.<br>private key expired: N
certificate expired: N
certificate revoked: N
revocation details:
key: RSA-2048
global signing policy: RSA-SHA256 (sha256WithRSAEncryption)
record status in database: C HWV2
migrated: N
hardware load error: N
hardware CKA_ID: LH/7mxxxxxxxxxxxxxxxxx
hardware status: Loaded >> 'nCipher Corp. Ltd SN : b0xxxxxxxxxxxxxxxxxa19e SLOT : 761406613'.
                               ----------------------------------------------------
**** End of In Memory CA cache ****
```
### <span id="page-39-0"></span>6.4. Verify the hardware information

To verify the hardware information:

1. In the Entrust Shell:

```
entsh$ ca key show-cahw -type all
You must log in to issue the command.
Master User Name: Master1
Password:
EAC is not enabled. There is no associated cryptographic hardware for EAC.
**** Hardware Information ****
----------------------------------------------------
Name:
nCipher Corp. Ltd SN : b02xxxxxxxxxxxxxxxxx19e SLOT : 761406613
Has current X.509 CA key: Y
Load Status: hardware loaded ok
Uses Password: Y
DB protection HW: N
In use for X.509 CA keys: Y
In use for EAC keys: N
ECDSA style: 1 (use raw digest)
----------------------------------------------------
**** End of Hardware Information ****
```
### <span id="page-40-0"></span>6.5. Import the CA key pair from software to hardware

To import the CA key pair from software to the HSM (from software to hardware):

1. In the Entrust Shell:

entsh\$ ca key update

This prompts you to select the destination for the new CA key.

Select the **nCipher** slot as the destination for the new CA key. For example:

```
Select the destination for the new CA key.
Choose one of:
1. Software
2. nCipher Corp. Ltd SN : cfc17259ebffe335 SLOT : 761406613
3. Cancel operation
> 2Checking cluster status...
The cluster will be stopped and the CA key updated.
Do you wish to continue (y/n) ? [y]Stopping cluster...
100% complete. Estimated time remaining -:-:- /
CA key and certificate successfully updated.
Recovering CA profile...
Starting cluster...
CA profile successfully recovered.
It is recommended that all revocation lists be re-issued. This can be done later with the 'rl issue' command. Re-
issue revocation
lists now (y/n) ? [y] y
Issuing CRLs, please wait ...
1 CRL(s) were issued.
1 ARL(s) were issued.
1 combined CRL(s) were issued.
Publishing CRLs, please wait ...
```
After you have moved the CA key to the HSM and have finished updating it, a message about the CA profile being successfully recovered appears.

### <span id="page-41-0"></span>6.6. Export the CA key pair from hardware to software

To export the Entrust CA key pair from the HSM to software (from hardware to software), use the Entrust Shell:

```
entsh$ ca key update
Select the destination for the new CA key.
Choose one of:
1. Software
2. nCipher Corp. Ltd SN : cfc17259ebffe335 SLOT : 761406613
3. Cancel operation
> 1
Checking cluster status...
The cluster will be stopped and the CA key updated.
Do you wish to continue (y/n) ? [y] y
Stopping cluster...
100% complete. Estimated time remaining -:-:- -
CA key and certificate successfully updated.
Recovering CA profile...
Starting cluster...
CA profile successfully recovered.
It is recommended that all revocation lists be re-issued. This can be done later with the 'rl issue' command. Re-issue
revocation
lists now (y/n) ? [y]
Issuing CRLs, please wait ...
1 CRL(s) were issued.
1 ARL(s) were issued.
1 combined CRL(s) were issued.
```
After you have finished updating the CA key, its export to software is complete.

### <span id="page-42-0"></span>6.7. Back up Security World files

To back up Security World files:

1. Back up the C:\ProgramData\nCipher\Key Management Data\local directory.

Such a backup of Security World files must be performed after any new key generation or Security World administration activities.

2. Store the backup files according to your organization's disaster recovery instructions.

## <span id="page-43-0"></span>7. Troubleshooting

The following are error messages that might appear during the procedures described in this guide.

### <span id="page-43-1"></span>7.1. (-8973) Could not connect to the Entrust Authority Security Manager service. Security Manager service may not be running

The Entrust service is not running in the Entrust Authority Master Control shell (entsh\$).

Resolution:

- 1. Open the Master Control shell (entsh\$).
- 2. Log in with Master1.
- 3. Run Service Start.

### <span id="page-43-2"></span>7.2. Error encountered querying CA hardware

When you are configuring Security Manager, you see the following message:

```
Are you using a hardware device for the CA keys (y/n) ? [n] y
Enter the pathname for the CryptokiLibrary.
[/opt/nfast/toolkits/pkcs11/libcknfast.so] >
Error encountered querying CA hardware.
```
Resolution:

- 1. Make sure you have an operator card set in the HSM.
- 2. Once that is in place, the script should be able to see the HSM.

### <span id="page-43-3"></span>7.3. (-77) Problem reported with crypto hardware

When you are initializing Security Manager, you see the following message:

```
Initialization starting; creating ca keys...
(-77) Problem reported with crypto hardware.
GenerateKeyPairX509
Press return to exit
```
Resolution:

1. Make sure that the following variable in the cnkfastrc file is set to 1.

### <span id="page-44-0"></span>7.4. (-2229) An error occurred. Check the service status and manager logs for details

This is a timeout issue.

Resolution:

- 1. Log in to entsh\$.
- 2. Run service status.
- 3. If the service is shown as down, start it by running service start.

If you are using an nShield Edge, refer to [nShield Edge pre-configuration.](#page-20-0)

### <span id="page-44-1"></span>7.5. HSM logs show missing algorithms errors that are not configured by Security Manager during startup

Security Manager performs a FIPS Self-Test where many algorithms and functions beyond those explicitly configured to be used once operational. These tests are required by FIPS 140 conformance.

Resolution:

- 1. Security Manager treats any algorithm not being available during self-test as informational only.
- 2. FIPS Self Tests HSM log errors do NOT stop Security Manager startup.

### <span id="page-44-2"></span>7.6. No Hardware Device Found

During the configuration of Entrust Security Manager, the message "No Hardware Device Found" pops up every time, even if the right library is selected.

Resolution:

- 1. Make sure the entconfig.ini and entrust.ini both have the correct PKCS#11 library setting.
- 2. Ensure that any HSM service is running.

### <span id="page-45-0"></span>7.7. (-2684) General hardware error

HSM Service is not available.

Resolution:

1. Ensure that any HSM service is running and responding.

### <span id="page-45-1"></span>7.8. nShield Edge Cluster Status

Ensure that the entMgr.ini file is as defined in [nShield Edge pre-configuration](#page-20-0).

The nShield Edge exhibits slower service startup times with respect to operations, which is to be expected. When checking the cluster status after initial set-up, you may encounter services with a "down" status or an "unknown" cluster status. To ensure proper initialization of the cluster and services, Entrust recommends allowing a few minutes for the system to complete the process. After sufficient time has passed, the services and cluster should display the correct status.

In some cases you will need to start the cluster manually. For example:

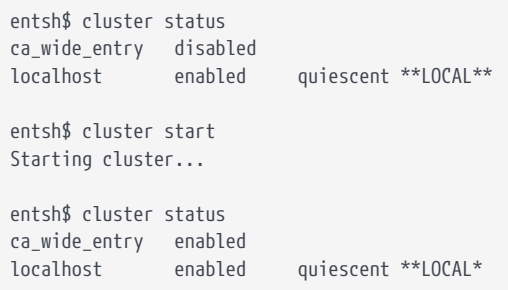

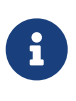

For more information regarding the cluster status, refer to *Security Manager 10.0 Cluster Management Guide Issue 4.0*, which is available on the Entrust TrustedCare Portal.